## Como Activar y Desactivar el NIP del Chofer (Solamente para el Sistema Llamada "Floating PIN)

El propósito de este documento es ensenar al usuario como activar y desactivar una NIP del chofer.

1. Vaya a <http://www.cfnnet.com/logonacct.html> e ingrese sus credenciales.

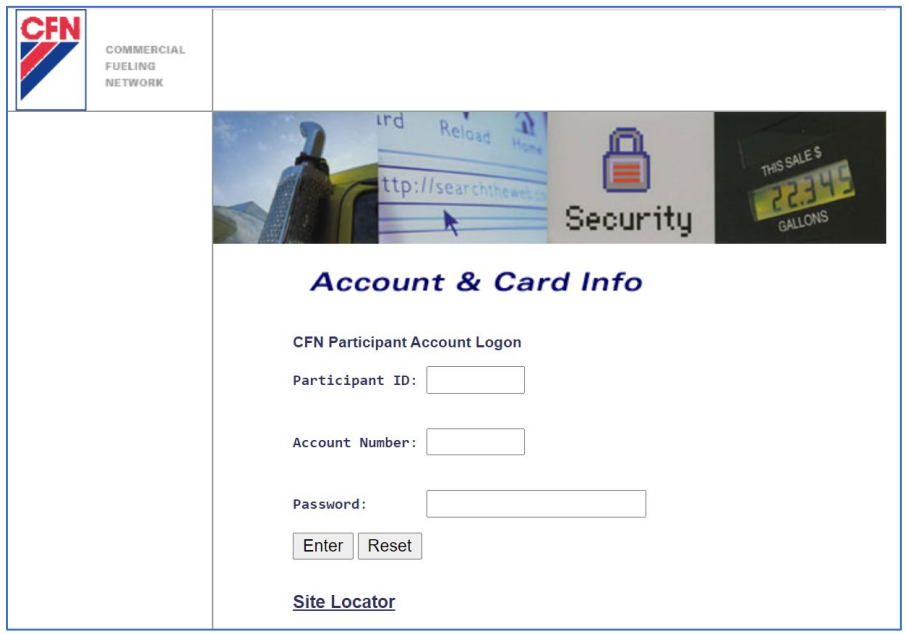

2. En el menú llamada "CFN Main Search Menu," dele clic al opción "Cards".

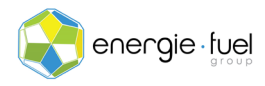

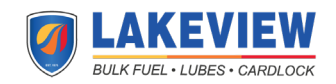

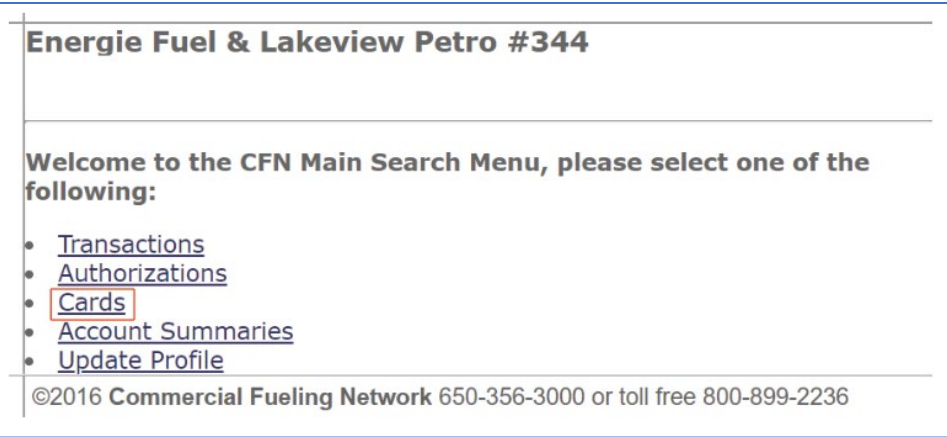

3. En el menú llamada "Card Menu", ingrese los 7 dígitos del número de chofer virtual en el campo de texto llamada "Go To Card".

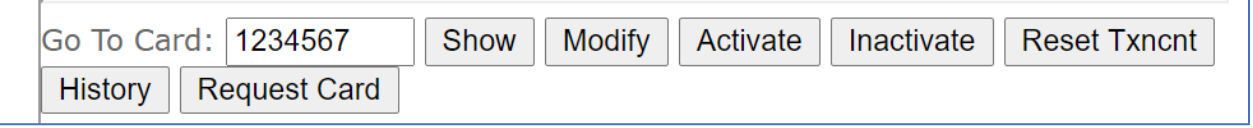

4. Una vez que haya ingreso el numero de la tarjeta, haga clic en los botones "Activate" o "Inactivate" para activar o desactivar la tarjeta.

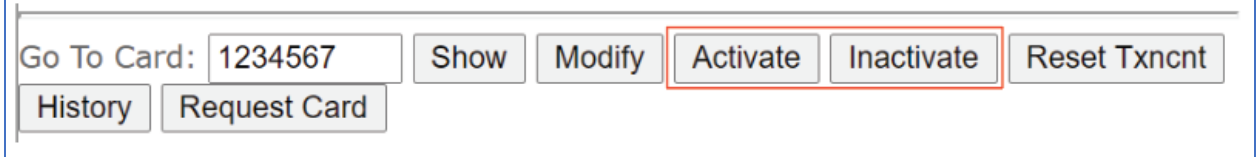

5. En la siguiente pantalla, debería ver la información desglosada en 12 secciones:

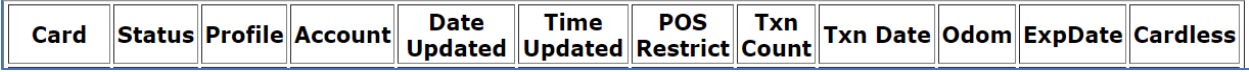

6. En la columna "Status", se muestra la palabra "valid" o "invalid". Esto comparte si la tarjeta se puede usar o no.

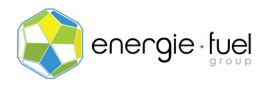

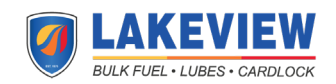